## *Memo sur les méthodes de transfert Windows XP vers Windows 7 ou 8*

Version 13-4-2014

#### Remarque générale :

Ces procédures de migration peuvent prendre beaucoup de temps si vous avez de gros disques et de nombreux fichiers.

Planifier donc cette opération soigneusement car il est ESSENTIEL de ne pas l'interrompre. De même, assurez-vous que vos ordinateurs sont alimentés via leur adaptateur 220V pendant l'opération.

Il ne faut SURTOUT PAS tomber en panne de batterie pendant ce genre de migration.

Ces méthodes ne transfèrent pas les programmes ; ils doivent être réinstallés par la suite, avec clé e licence selon le cas.

# *A) méthode simple de transfert de XP vers WINDOWS 7 en utilisant un disque dur externe*

Pour migrer XP propose un logiciel ad-hoc, appelé easyTransfer à installer sur la machine XP Il se télécharge via le lien suivant :

<http://windows.microsoft.com/fr-FR/windows7/products/features/windows-easy-transfer>

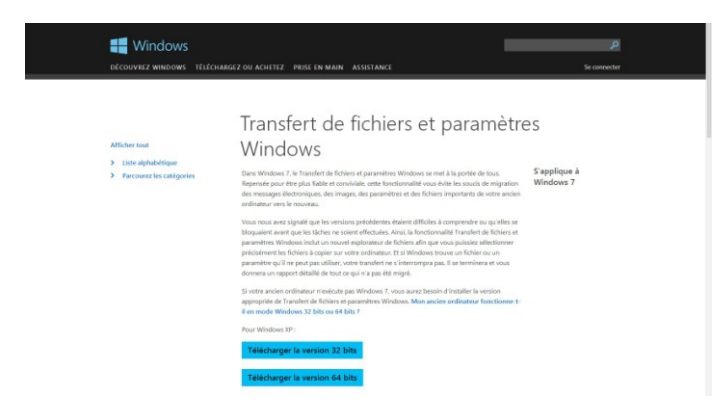

Attention à bien choisir le système 32bits ou 64 bits de votre machine XP (cliquez sur le lien explicatif présent sur la page : démarrer -> clic droit sur 'poste de travail' -> propriétés ; si vous NE voyez PAS EXPLICITEMENT les termes Système 64bits sur la fenêtre qui s'ouvre, alors vous êtes en mode 32bits)

#### *A.1 Procédure de sauvegarde de l'ancien système*

Téléchargez, installez le programme

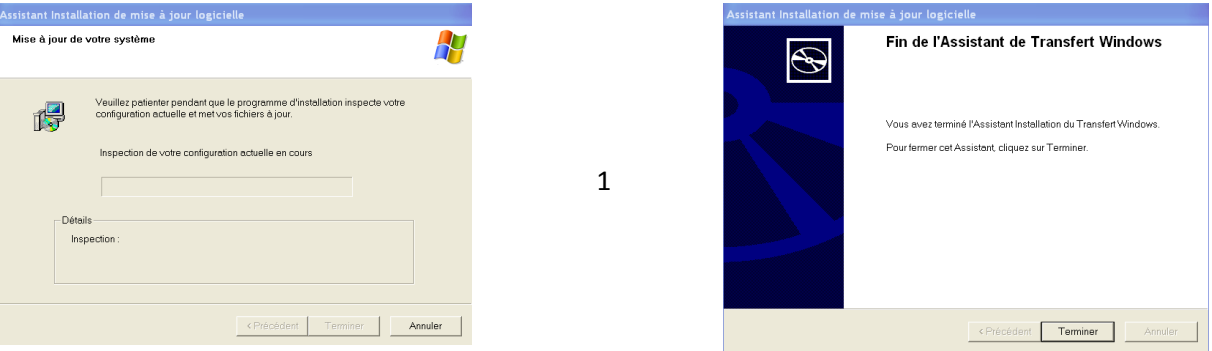

Une fois installé, le programme apparaît dans « tous les programmes ». Double clic dessus pour le démarrer.

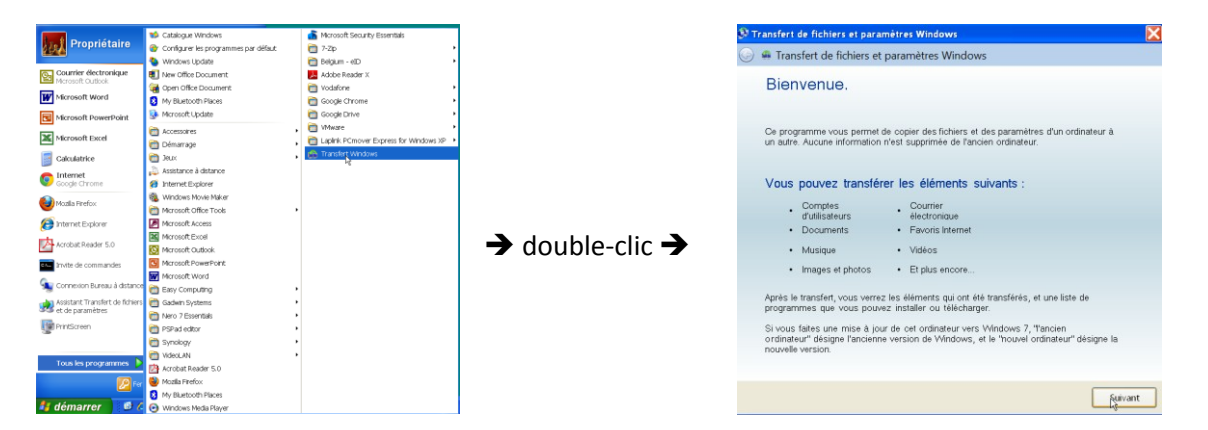

Il vous sera alors demandé la méthode de transfert : e, l'absence de câble ad-hoc, on travaille donc avec un disque dur USB externe (ou une clé de GRANDE capacité).

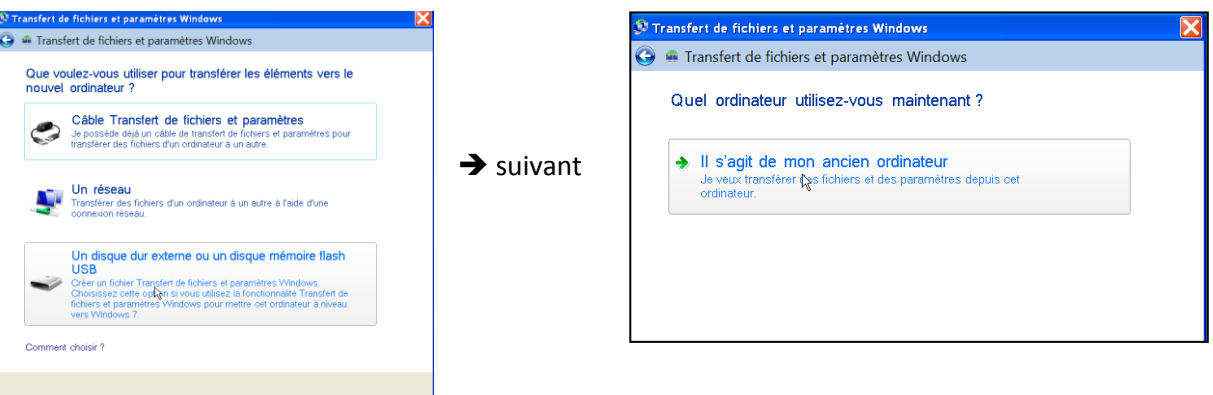

Si vous avez plusieurs comptes sur la machine XP, ils seront listés ici. Vous devez choisir les comptes que vous voulez exporter.

En général, vous êtes seul sur votre PC et donc il n'y aura qu'un seul compte ; mais à vous de voir et décider en conséquence.

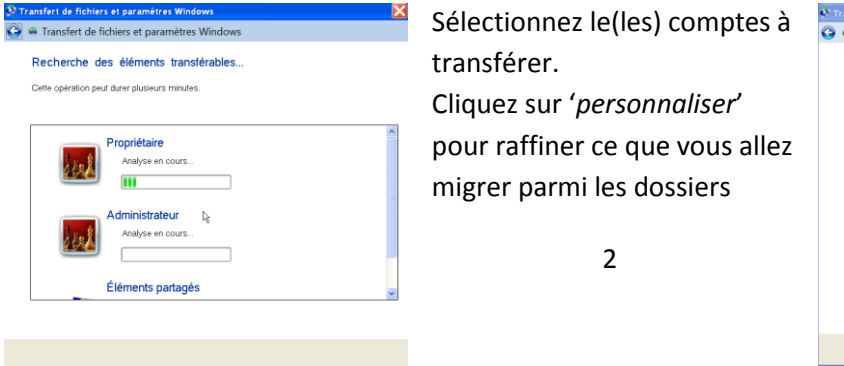

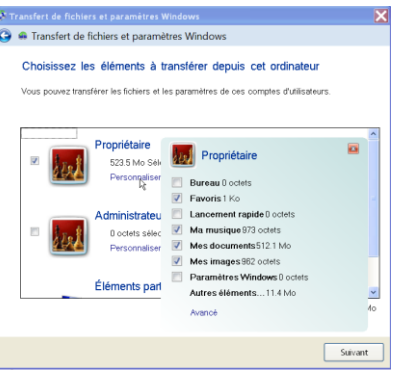

#### standard.

Ici, dans l'exemple : les favoris, la musique, les documents, les images. Attention à ne rien n'oublier si vous décochez certains dossiers standards. Si vous avez créé d'autres dossiers, par exemple sur le disque C :, ou sur une autre partition, vous pouvez (devez) indiquer ce que vous gardez ou non pour la migration.

Pour cela, cliquez sur *« avancé »*.

L'écran suivant apparaît et vous cochez/décochez ce qui est nécessaire.

ATTENTION : cela est inutile de vouloir migrer les programmes. Cela ne fonctionnera en général pas. Un programme doit être installé pour pouvoir fonctionner (pas simplement copié)

Ci-dessous, le mode « avancé » qui permet d'ajouter / supprimer des dossiers à migrer. Vous cochez ou décochez à volonté.

Conseil : profitez de la migration pour faire le nettoyage….. en n'exportant pas des fichiers/dossiers obsolètes.

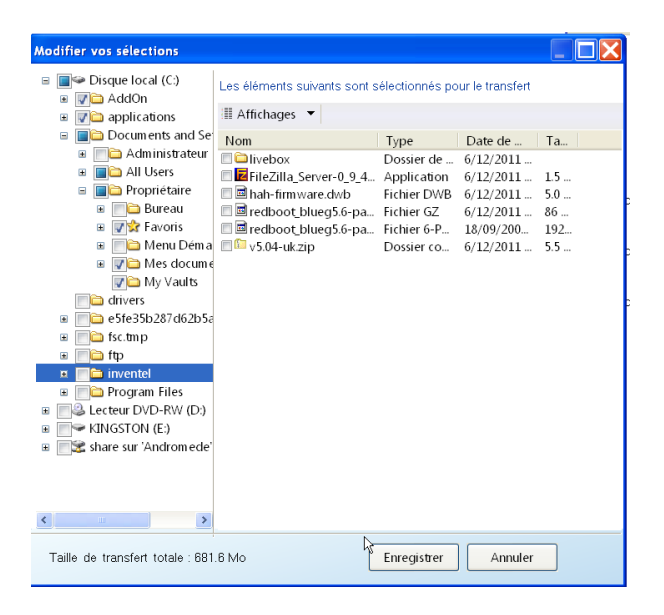

## NE PAS OUBLIER de cliquer sur « enregistrer » en fin de sélection

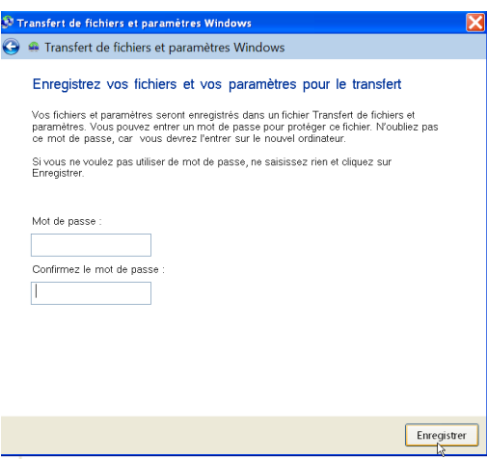

Ensuite, le programme vous suggère de donner un mot de passe à votre fichier de migration.

Ne le faites pas (cela n'a de sens que pour des migrations professionnelles, comportant des données confidentielles). Laissez donc le champ « mot de passe « vide et cliquez sur « Enregistrer »

Il vous est ensuite demandé m'endroit d'enregistrement du fichier de migration ; ce

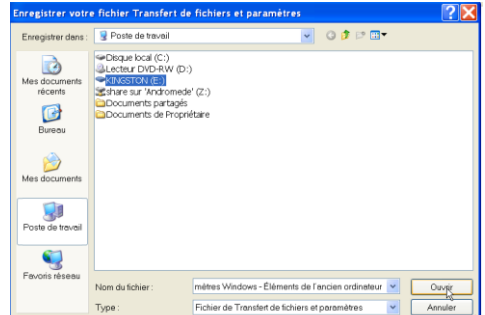

sera donc sur le disque dur externe (ici dans l'exemple, le disque E:\) . Vous pouvez aussi créer un dossier spécifique sur ce disque dur et donc renseigner ici ce dossier où va se loger le fichier de transfert.

Une fois sélectionné (cliquer sur enregistrer), le transfert va démarrer.

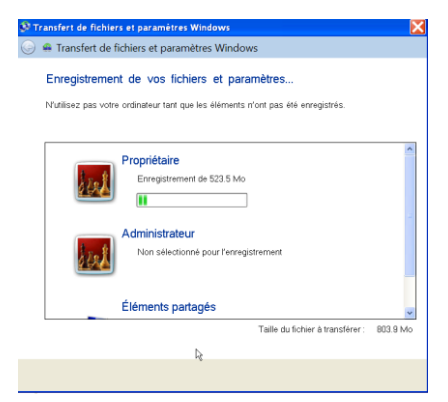

Cela peut prendre très longtemps (plusieurs heures, selon la taille du disque de votre vieux PC XP). Laissez faire et ne faites rien avec la machine. Assurez-vous qu'elle est alimentée par le courant (pas la batterie).

La migration se fait en créant un fichier de transfert sur un disque dur externe, d'où il sera transféré vers le nouveau PC (qu'il soit en Windows 7 ou 8).

Notez que le transfert ne modifie en rien le contenu de l'ancien PC.

En fin de transfert, une fenêtre vous averti de la fin de l'opération.

A ce moment, vous pouvez arrêter le PC XP, débrancher le disque dur externe et on peut alors s'attaquer à la phase de récupération sur une nouvelle machine (Windows 7 ou 8)

## *A.2 Procédure de récupération sur la nouvelle machine:*

(les manipulations suivantes se font donc maintenant sur la nouvelle machine)

Ici, pas besoin de programme particulier.

Connectez le disque dur externe sur le nouveau PC, naviguez vers le contenu de ce disque dur et vous y retrouvez le fichier de migration créé par l'étape précédente. Son nom est :

**Transfert de fichiers et paramètres Windows - Éléments de l'ancien ordinateur.IMG**

Attention c'est un très gros fichier.

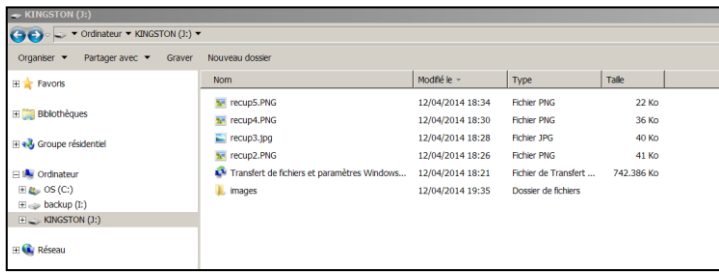

Faites un double-clique sur ce fichier ; cela a pour effet de démarrer le programme de récupération des données XP contenue dans ce fichier.

Il vous est demandé de choisir les comptes à récupérer. Ici, vous pouvez encore restreindre le choix que vous avez fait une première fois lors de la sauvegarde.

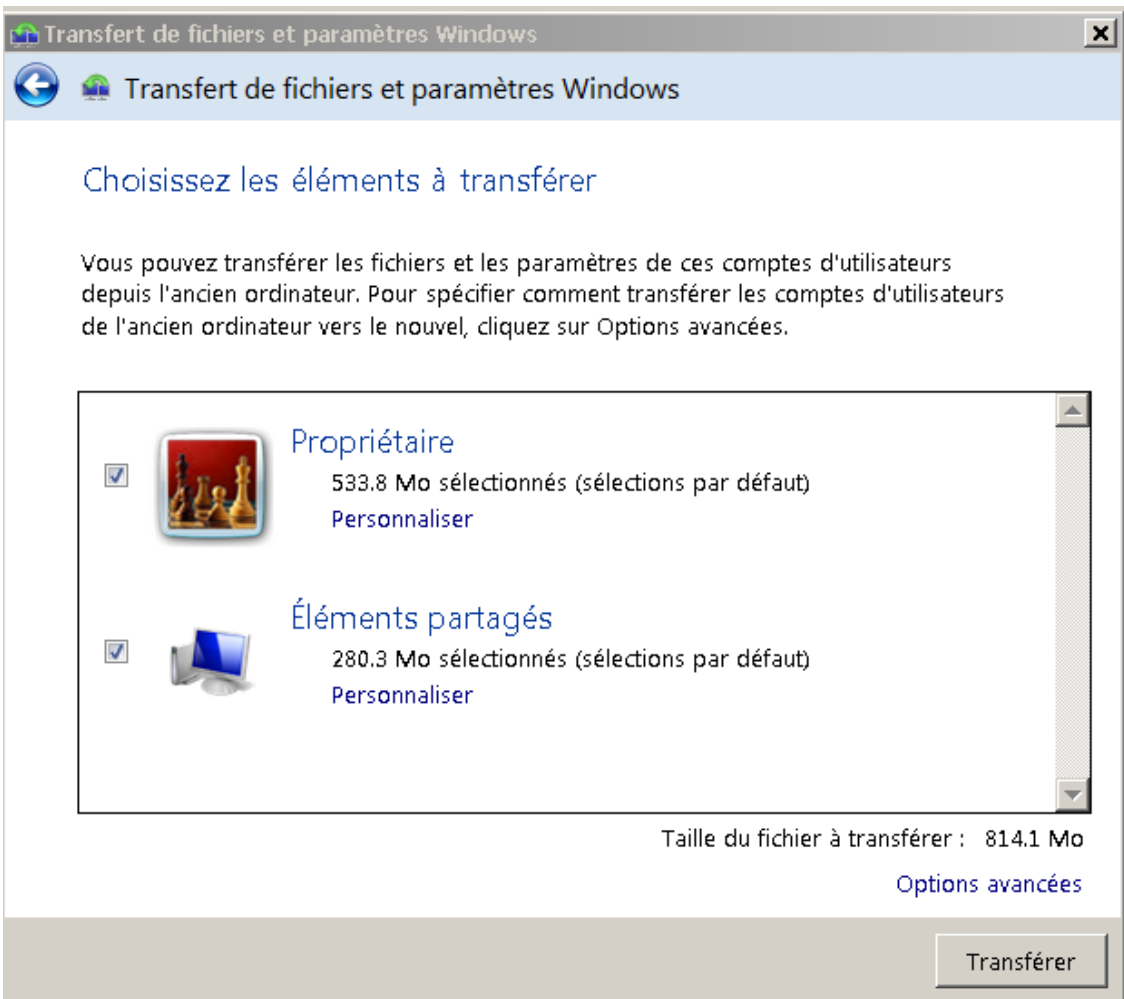

Cliquez sur 'avancé' pour bien comprendre le résultat de la migration …

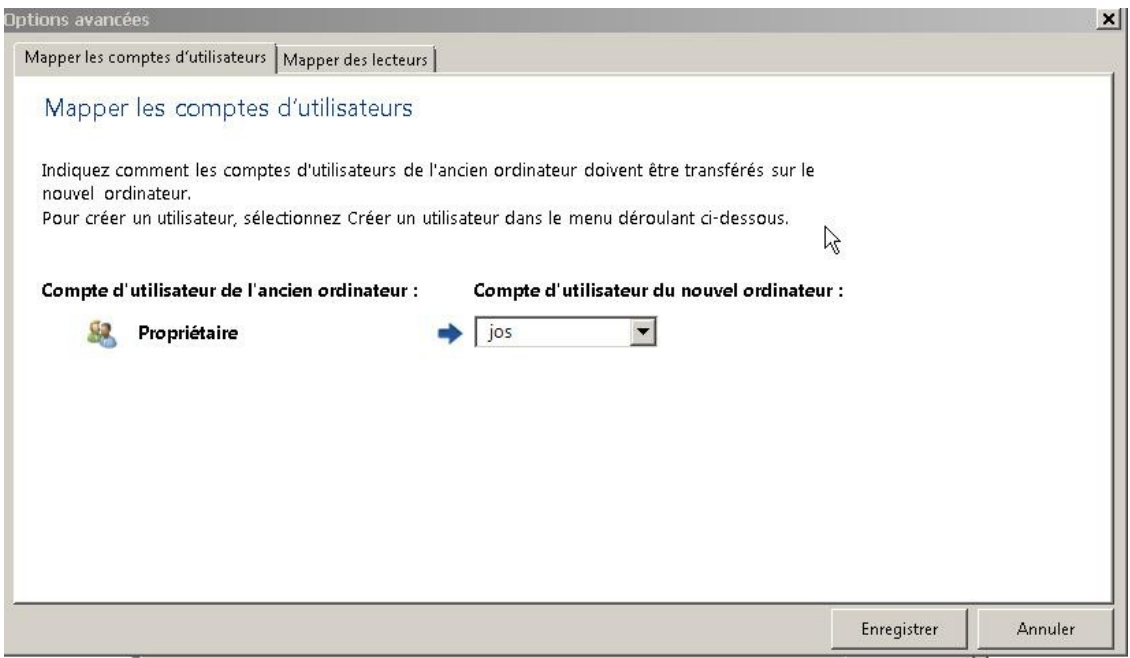

Dans cet exemple, le nom du compte sur la machine XP était 'Propriétaire'.

Sur la nouvelle machine, il y a déjà un compte appelé 'jos'.

En principe, on 'fusionnera' les comptes et donc ici, l'ancien contenu de «'propriétaire' sera ajouté au contenu de 'jos'.

Si vous aviez plusieurs comptes sur votre ancien PC, alors ils apparaîtront dans la colonne de gauche, et vous pourrez choisir de les fusionner avec un compte existant déjà sur votre nouvelle machine, ou de les conserver comme des comptes séparés sur votre nouvelle machine.

Pour cela, en cliquant sur la petite flèche dans la zone de droite, vous aurez la possibilité de créer (définir) le nom de ce compte à utiliser sur la nouvelle machine.

En général, pour un PC 'mono utilisateur' c'est cette dernière option qui est recommandée. Après tout, vous voulez récupérer votre ancien environnement XP sur votre nouvelle machine, « comme avant ».

Ensuite, poursuivez et le transfert démarre.

Laissez faire ; ne faites RIEN avec la machine en phase de récupération.

Assurez-vous qu'elle est branchée sur le courant (pas de batterie !!) L'opération peut prendre 'beaucoup' de temps et NE PEUT ETRE INTERROMPUE (sous peine de se retrouver avec un PC qui ne fonctionne plus ou complètement déréglé).

Planifiez donc soigneusement…..

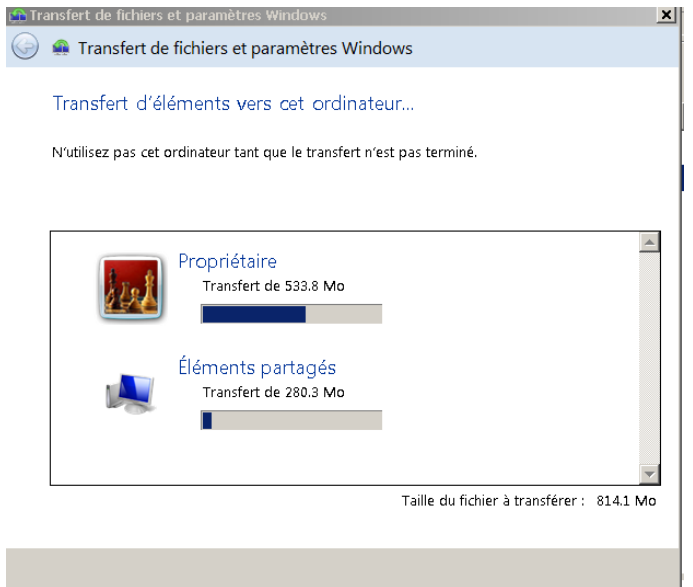

En fin de procédure, vous pourrez naviguer dans les dossiers/fichiers de votre nouvel ordinateur, pour y retrouver les dossiers et fichiers de l'ancien PC XP (ce dernier est resté intact suite à l'opération).

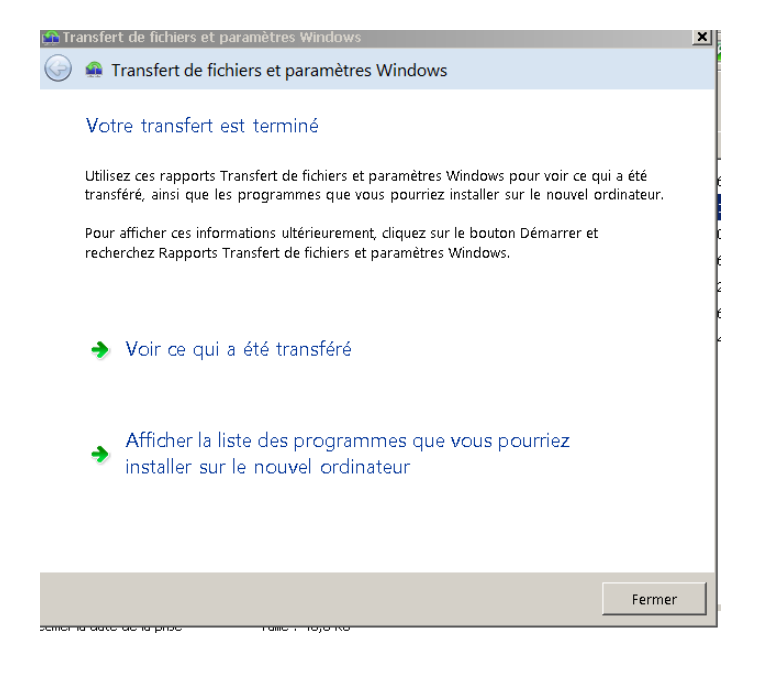

Note : Si Outlook Express était utilisé sur l'ancien PC XP et comme les nouveaux PC (W7 ou W8) ne disposent plus de Outlook Express mais de Windows Live Mail (ou un autre, mais jamais plus Outlook Express qui a été retiré des programmes chez Microsoft dès le lancement de Windows Vista !) Il faudra donc bien recréer son compte de messagerie sur le nouveau PC. Bien sûr ce compte sera « vide » (plus d'anciens messages ni de contacts)

Pour ceux qui souhaiteraient ensuite récupérer tous les messages stockés sur leur ancien PC (typiquement si vous utilisiez Outlook Express pour vos adresse de type @skynet.be, voo.be, …), sachez que c'est possible, mais cela demande une certaine expertise et il est recommandé de demander l'avis ou l'aide des animateurs du Cyberclub.

Note : les programmes (tels que Photoshop, Picasa, Microsoft Office, Open Office, …) ne sont PAS transférés.

Il faudra donc les réinstaller à partir de leur CD/DVDV original ou en les téléchargeant.

Eventuellement, une clé de licence vous sera demandée.

*B) méthode recommandée par Microsoft pour un transfert de XP vers WINDOWS 8 (ou windows 7 aussi)*

Le principe de cette méthode est de faire une migration des données (pas des programmes) d'un PC XP vers un PC Windows 8 (ou 7), via le réseau (votre réseau à la maison) et en utilisant un programme ad-hoc, gratuit, fourni par Microsoft : « PC Mover Express »

Pour cela, il faut que les 2 PC's soient effectivement connectés à Internet (soit via un câble – c'est le mieux, car le débit est maximum -, soit en WiFi , soit une combinaison des deux).

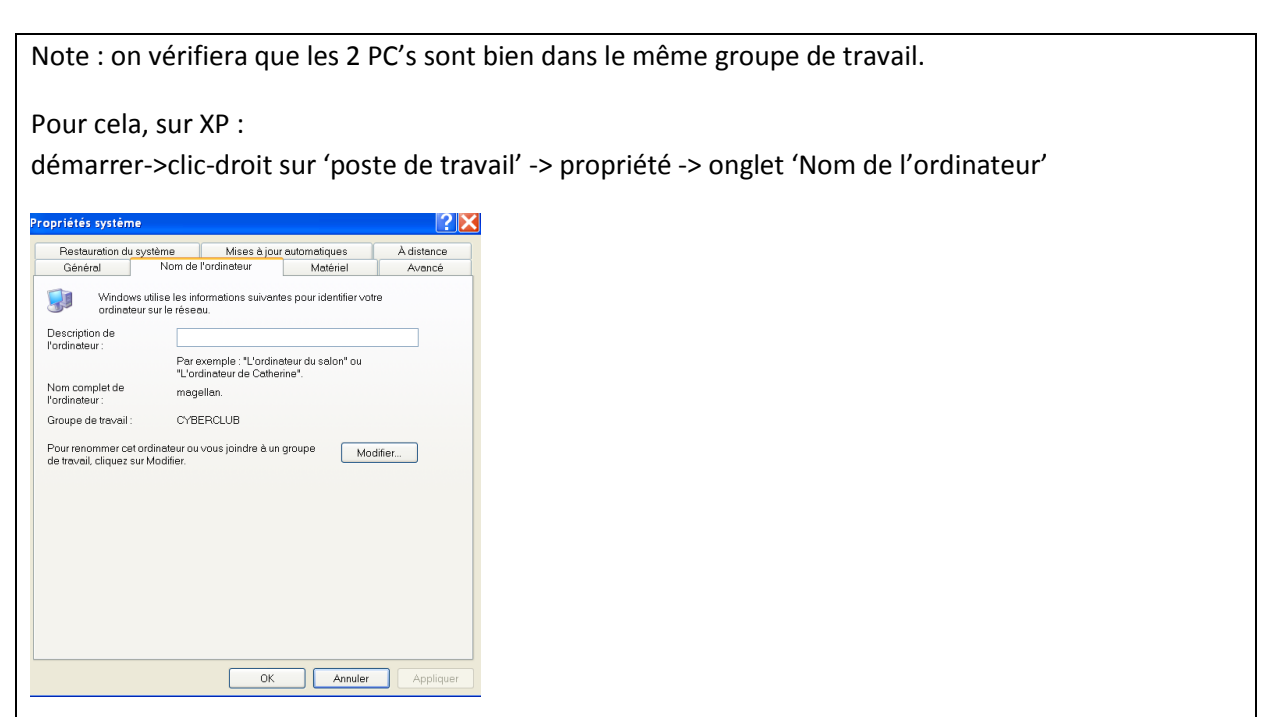

Et sur Windows 8 :

WINDOWS +X -> Système -> Nom de l'ordinateur (WINDOWS+X signifie enfoncer la touche avec le logo de WINDOWS ET la touche X simultanément)

Si les noms n'étaient pas les mêmes, changer en sur le PC XP, en cliquant sur « Modifier » puis en retapant le même nom que celui utilisé sur la machine Windows 8 (en général, le nom est WORKGROUP, mais pourrait avoir été changé vers n'importe quoi. Dans notre exemple, le nom du groupe de travail des 2 PC's est CYBERCLUB).

L'essentiel est qu'il soit le même des 2 côtés.

ATTENTION : si vous devez changer le nom, le PC XP devra redémarrer.

Le même programme PC Mover Express doit être téléchargé et installé sur les 2 PC's.

On le télécharge à partir de l'adresse :

<http://www.microsoft.com/windows/fr-fr/xp/transfer-your-data.aspx>, ce qui donne ......

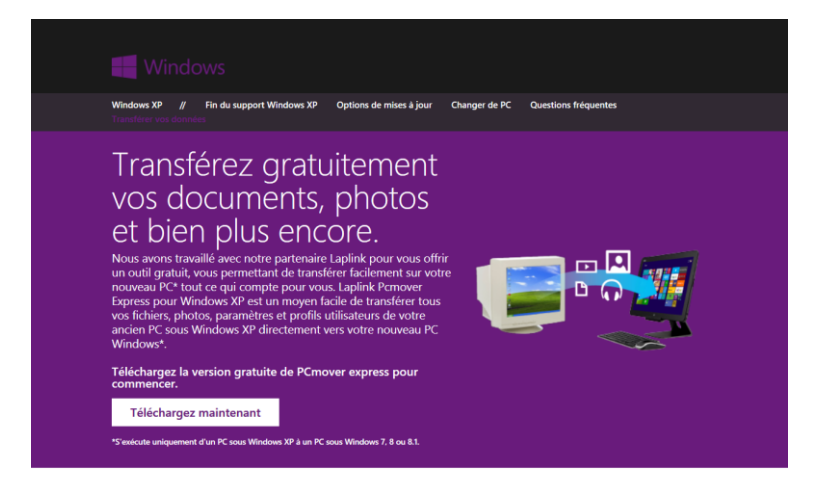

Une fois téléchargé, on procède à l'installation de façon classique sur la machine XP et sur la machine Windows 8 (ou 7)

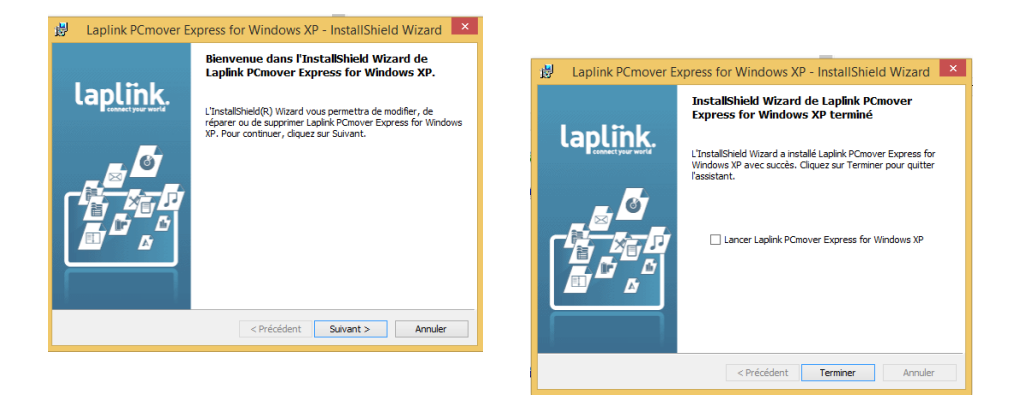

## Phase 1 : préparer le PC XP.

On démarre le programme PCMover et on suit les étapes proposées.

Il est recommandé d'imprimer le manuel proposé pour se faciliter la tâche et pour une compréhension des détails de l'opération.

Lancer le programme pcmover via démarrer->tous les programmes -> Laplink….. ->pcMover

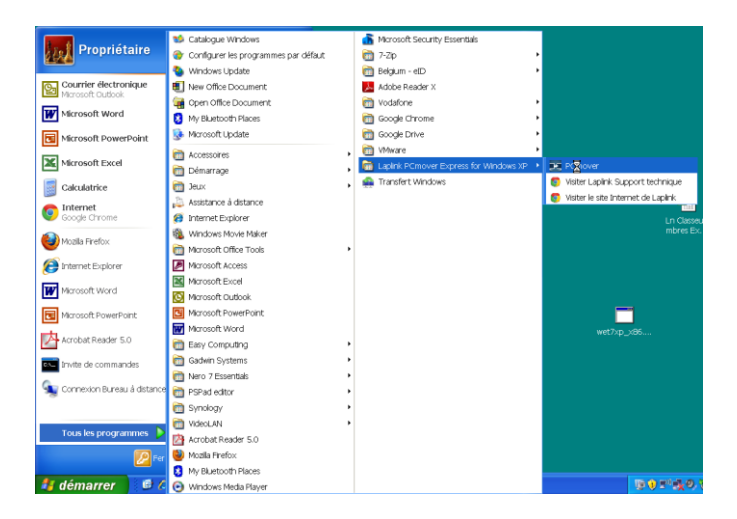

Il est recommandé d'imprimer le manuel en cliquant sur le lien ; cela pourra servir …… !

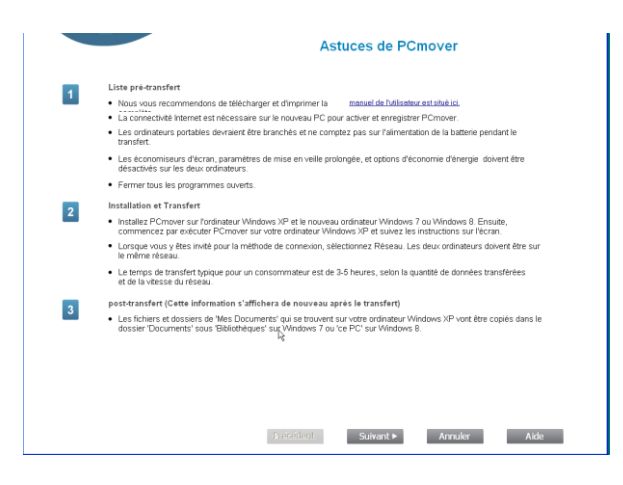

Suivant ….

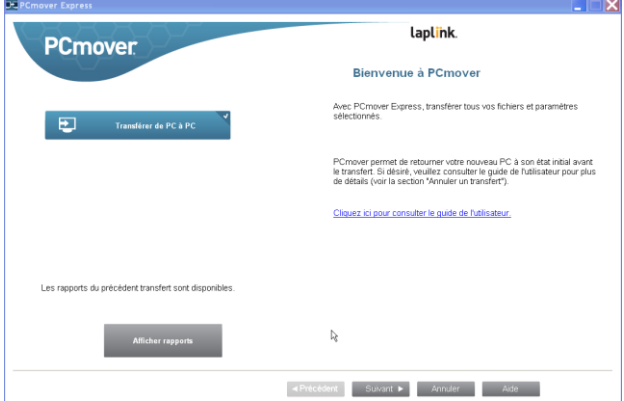

Ici, on va signaler qu'on est sur l'ancien PC (XP) en cliquant sur cette icône …. Suivant

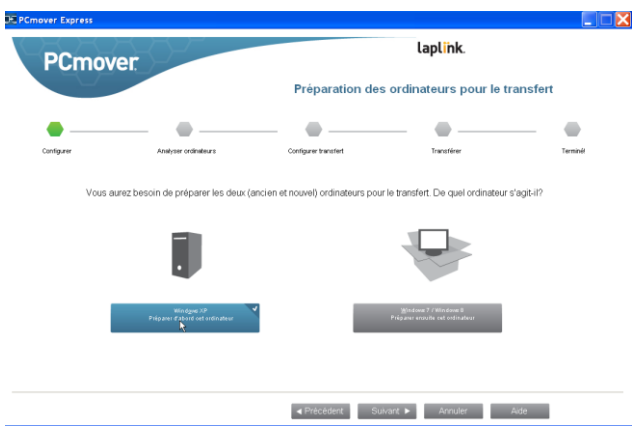

Comme on n'a pas l'intention d'acheter un câble spécial …. On choisit de travailler via le réseau en cliquant sur l'icône « réseau » puis … suivant

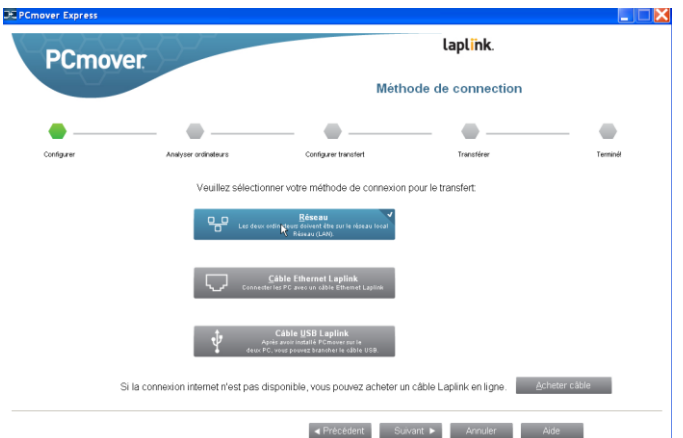

Une première analyse du PC va alors commencer ; cela prend un certain temps …..

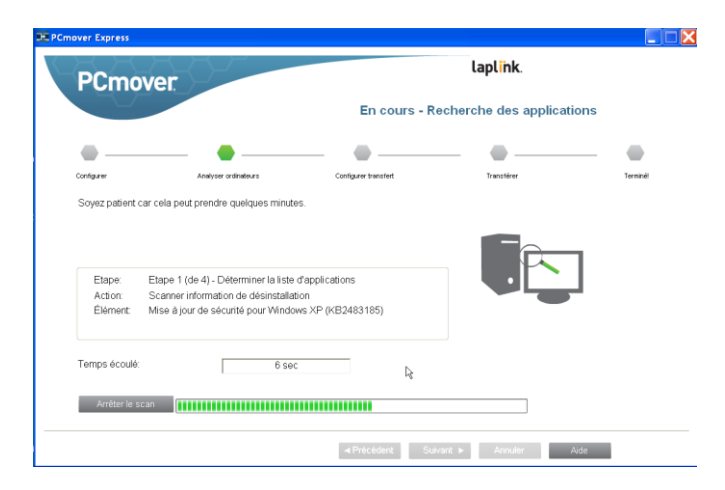

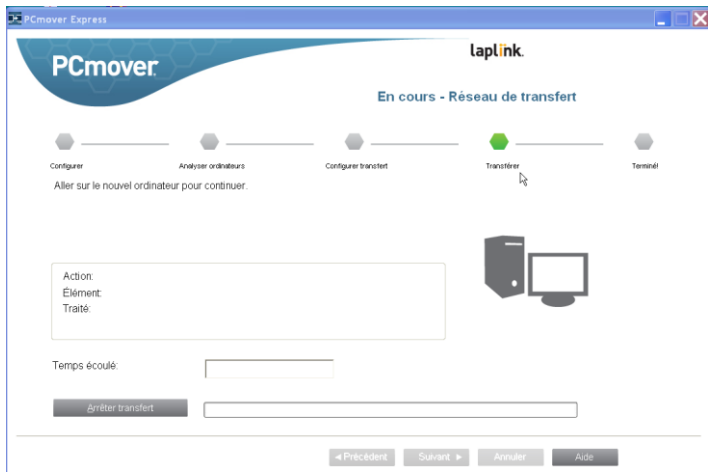

Puis dès que le titre devient « EN cours …. Réseau de transfert», le PC XP est prêt pour se connecter à son grand frère Windows 8 (dont on va s'occuper maintenant). Pendant ce temps, laisser bien tranquille le PC XP qui est en attente.

#### Phase 2 : préparer le PC Windows 8 (ou 7)

Il faut lancer le programme Pcmover, à partir de Windows 8 ; rien que cela est déjà une gageure …

Le plus simple, aller sur l'écran d'accueil et tapez à l'aveugle, pcmover. S'il est bien installé, vous devriez voir la zone de recherche qui s'ouvre (la loupe), et une liste, avec PCmover affiché.

Cliquez sur PCmover….

Les premières étapes sont identiques que sur la machine XP, jusqu'au choix du mode de transfert en réseau.

Ensuite l'écran suivant apparaît, où le nom du PC XP devrait apparaître (ici, dans l'exemple, le PC XP porte le nom 'MAGELLAN').

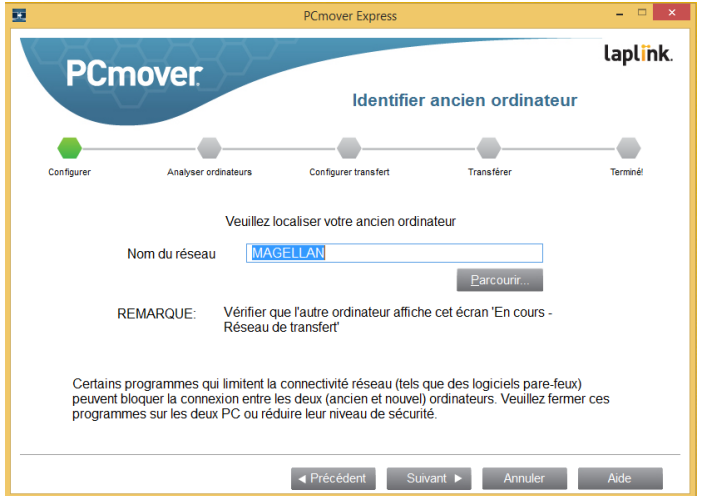

Si le nom n'apparaît pas, soit la connexion des PC ne fonctionne pas (vérifier que vous accédez à Internet par exemple, sur chacun des PC's) soit que le groupe de travail n'est pas identique sur les 2 machines (voir ci-dessus comment corriger).

On peut aussi tenter de les synchroniser manuellement ; pour cela, cliquez sur « parcourir » ; l'écran suivant apparaît et cliquez sur « sélectionner à partir du réseau ».

Dans la liste qui apparaît, l'ordinateur XP devrait être visible ; cliquez-le, puis OK puis SUIVANT …

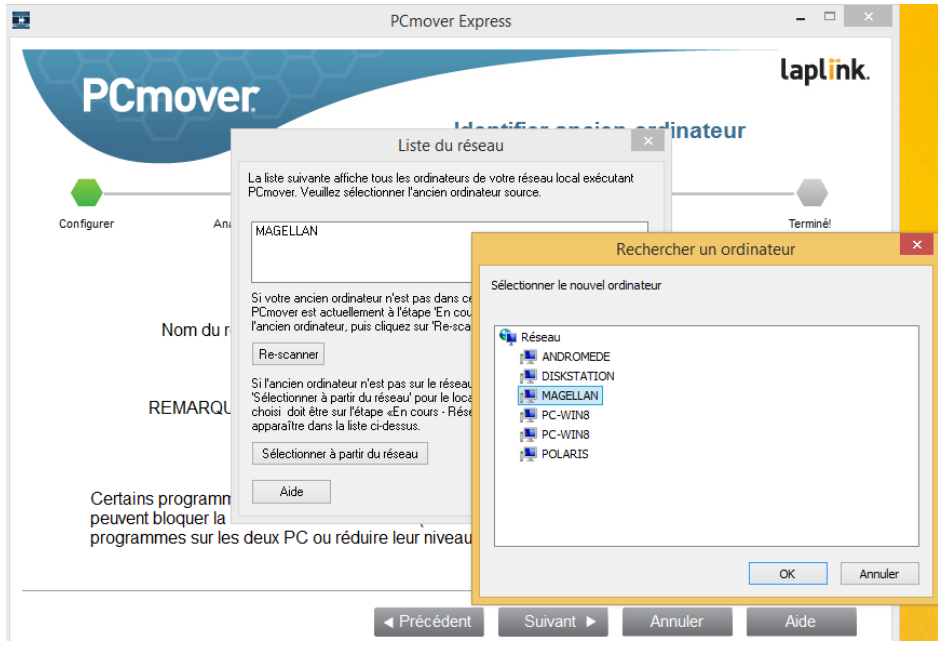

S'en suit une première phase d'analyse, qui peut aussi prendre un certain temps ….

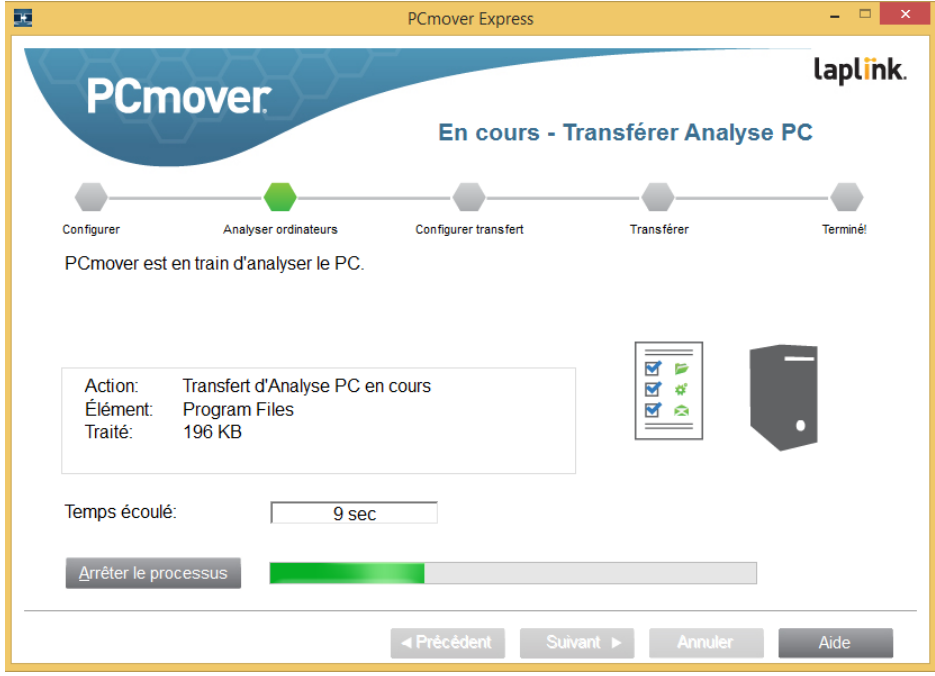

Ensuite, un écran très important apparaît où on peut (ou doit) personnaliser les paramètres de la migration :

- comment régler le problème de comptes multiples ou différents sur les 2 machines

- Comment exclure ou ajouter des dossiers, des fichiers au transfert

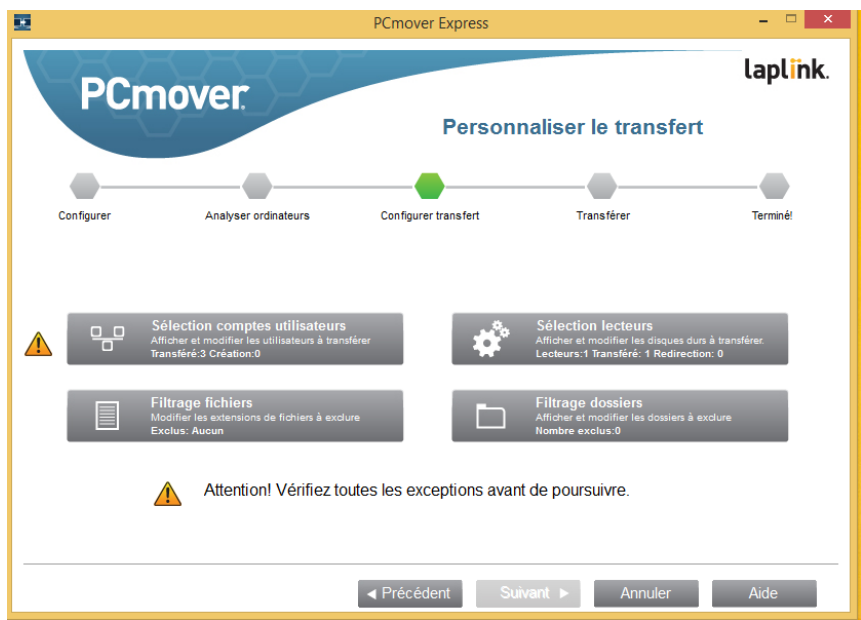

Le problème des comptes (cliquer sur l'icône 'sélection compte …'):

Un écran affiche les comptes trouvés sur la machine XP et demande comment les transférer.

En général, on associera l'ancien compte à son nouveau compte sur le nouveau PC.

Néanmoins, si on souhaite conserver des comptes différents sur le nouveau PC, alors on peut le signaler en cliquant sur « modifier Utilisateur » puis en choisissant ce qu'on souhaite faire.

Ici dans l'exemple, je choisis de transformer le compte « propriétaire » de l'ancien PC XP en un nouveau compte « test-Transfer » sur le nouveau PC.

Ainsi, j'aurai 2 comptes sur le PC Windows 8 : celui qui existait sur la machine et un nouveau, qui est le compte qui existait, avec ses dossiers, ses fichiers, sur la machine XP.

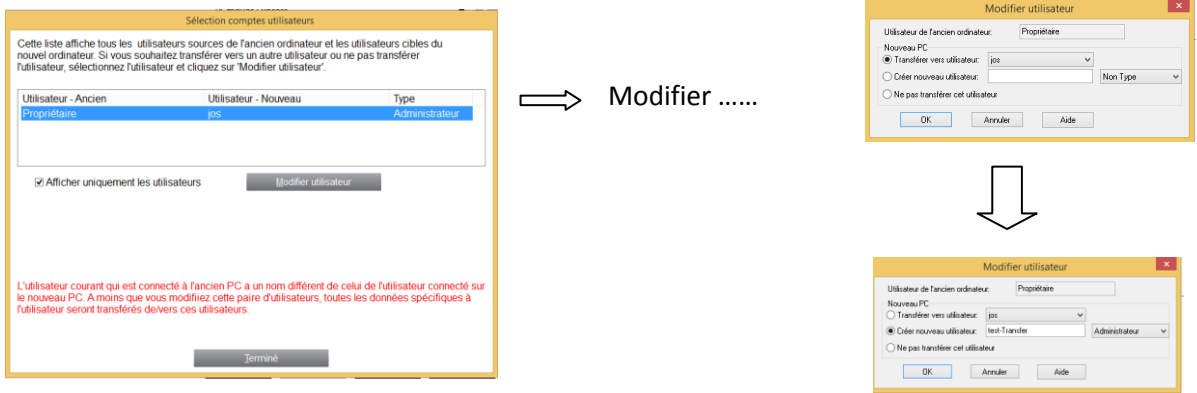

On peut choisir comment migrer les lecteurs de disque (par exemple, si on dispose de plusieurs partitions sur les machines, on décidera comment les faire correspondre)

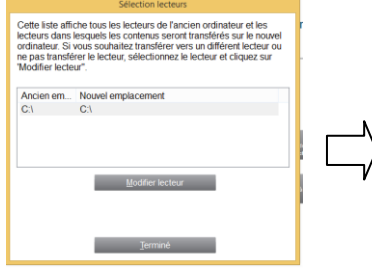

**College** 

٠

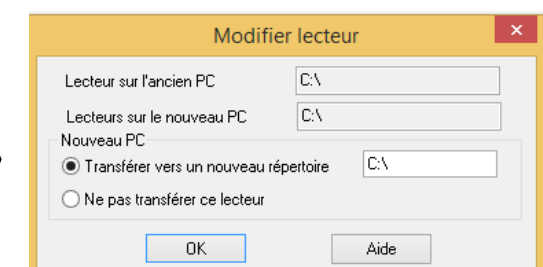

Enfin, on pourra choisir d'exclure certains dossiers / sous dossiers pour s les dossiers et fichiers qui ne sont pas associés spécifiquement aux application<br>és. Déselectionner les dossiers que vous ne voulez pas transférés vers le nouvel limiter le volume à migrer, en cochant/décochant les dossiers inutiles.

Qan les options sont fixées, un clic sur suivant.

Sur la machine Windows 8, écran suivant, on veillera à ne pas accepter *Bing* ni *Office 365* (décocher) et on cochera « Ne pas installer …. » en dessous de l'écran de promotion Microsoft.

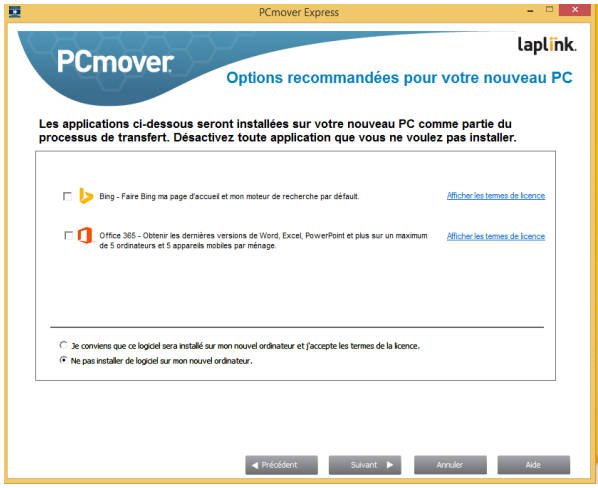

Un dernier message de confirmation, puis en cliquant sur « suivant », le transfert démarre aussi sur Windows 8.

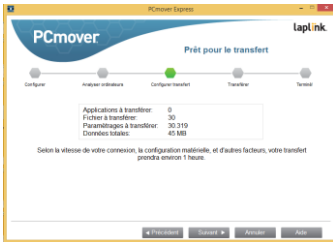

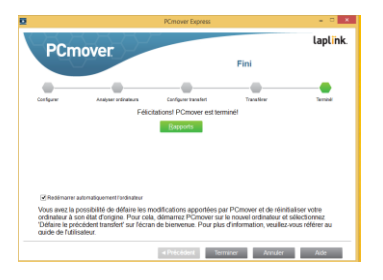

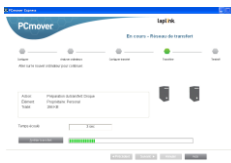

Au même moment, le PC XP se réveille et commence à transférer ; on peut y voir la progression ….

puis après un certain temps (qui pourra être long : plusieurs heures ….) un message affiche sur la machine XP que le transfert est terminé.

Notez que la machine XP est restée 'intacte' ; rien n'y a été changé.

En fin de transfert, la machine Windows 8 devra redémarrer. La migration sera alors effectuée et vous retrouvez tous vos documents, fichiers, images, recopiés dans leurs dossiers habituels sur la machine Windows 8.

## *C) méthode de migration « à la main »*

Il est aussi possible de faire une migration de ses données, de façon manuelle, en procédant à une sauvegarde de son PC XP sur un disque dur externe.

On copie/colle les dossiers souhaités ; ensuite on connecte son disque dur sur le PC Windows 8 et on procède à une copie/coller vers le disque du PC Windows 8.

Le résultat est identique bien que certains dossiers sont parfois difficiles à trouver (les Favoris, les comptes de messagerie, …)

La durée des copies sera aussi fort longue (selon la taille des disques à transférer) .

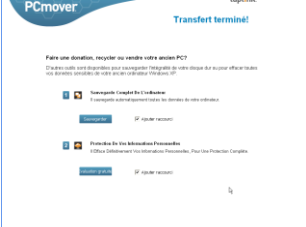